$\Omega$ iTICKET Cloud かんたん操作ガイド

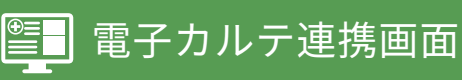

## iTICKET と電子カルテシステムを連携した場合、受付処理を行うと自動的に連携画面が表示されます。 連携ボタンをクリックすると、対象のデータが電子カルテシステムの受付画面に登録されます。

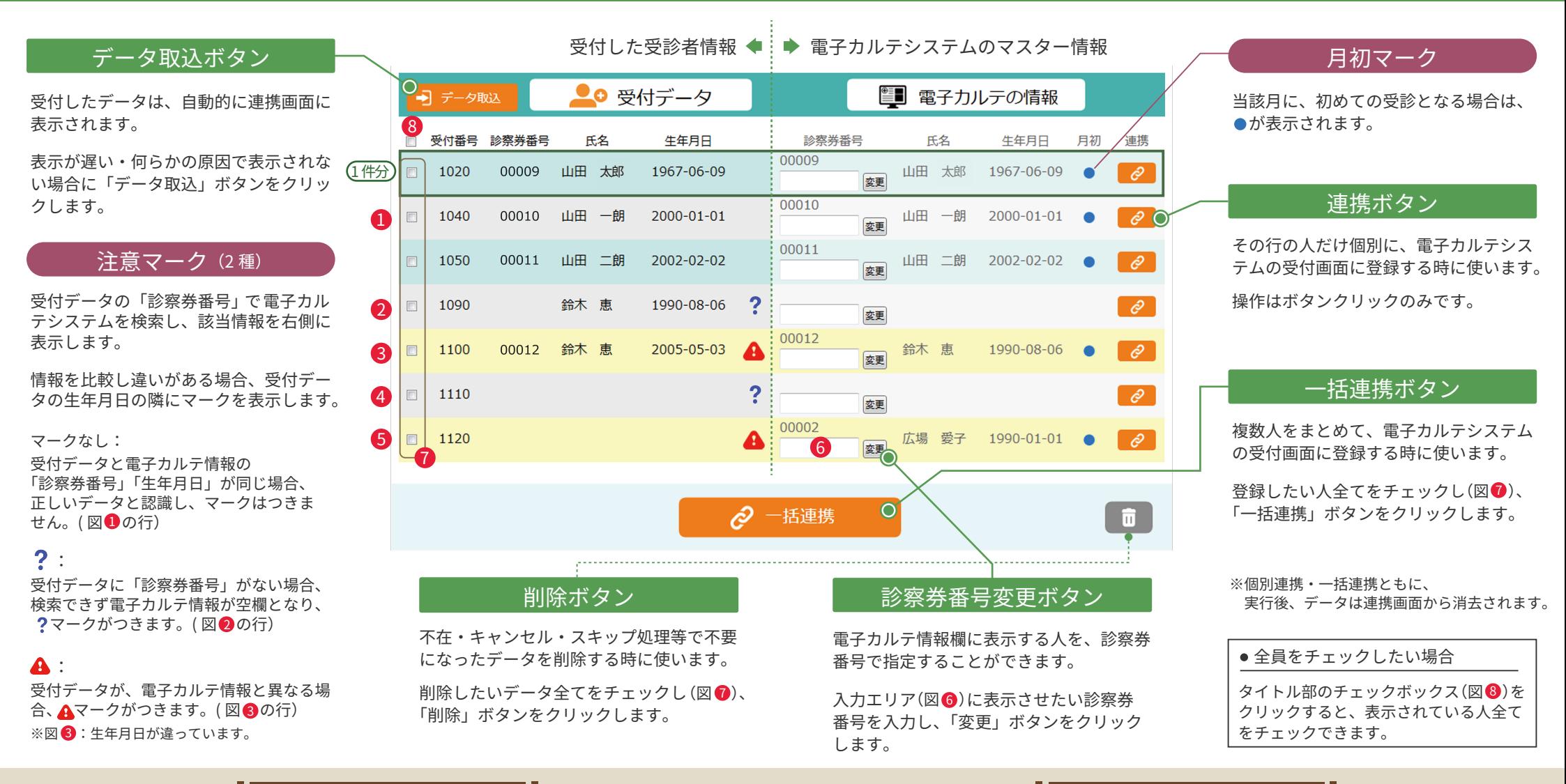

## オンライン受付時の注意点 当日の窓口受付

※注意マークのついたデータは、連携ボタン クリック前に、必ず内容をご確認ください。

## 生年月日など正しい情報の入力を 患者さんにもお願いしましょう。

※情報の比較は

「診察券番号」「生年月日」の2項目で行っています。

(氏名表記が違っていても、注意マークはつきません。)

- 1) 窓口で直接受付を行った場合、「受付番号+?」表示(図●の行)になります。 ※受付後、受診者情報の入力・変更をしても、電子カルテ連携画面には反映されません。
- 2) 電子カルテ情報の「診察番号券」欄に受診者の番号を入れ情報を表示させます。(図❺の行)
- 3) 情報に間違いがなければ、連携ボタンで電子カルテシステムの受付画面に登録します。